# Completing the Care Plan Flowsheet

The department of Family Medicine will begin using the Care Plan Flowsheet

To complete the **Care Plan** go to the **Right** window and click the **Flowsheets** tab. Select **Care Plan** in the dropdown list.

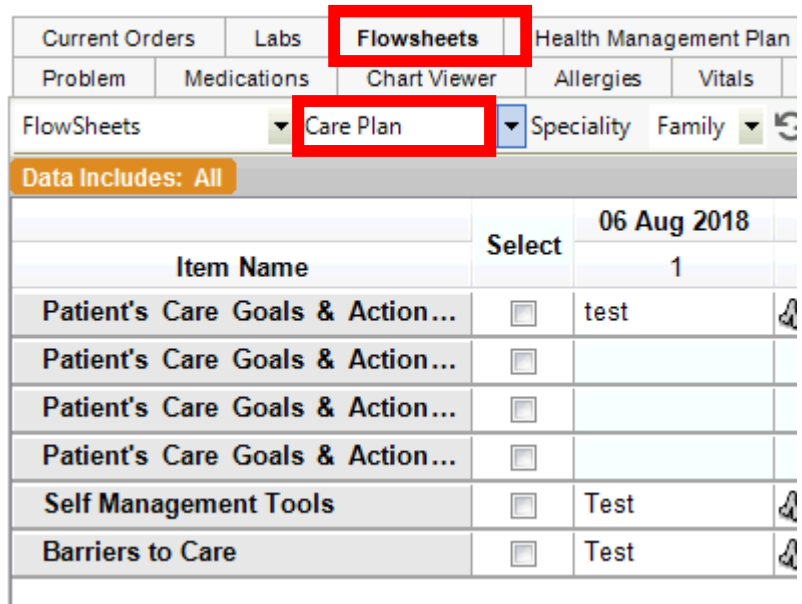

Click **New Column** and then click in a white box and click **Enter Result.** 

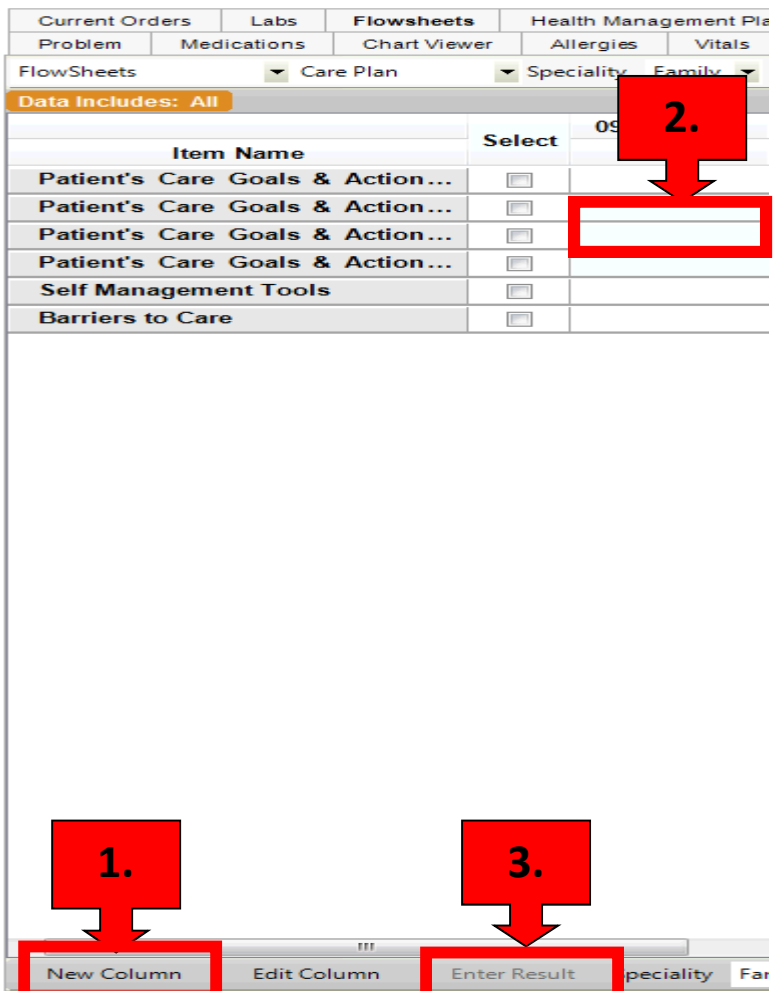

Fill out the flowsheet by free texting.

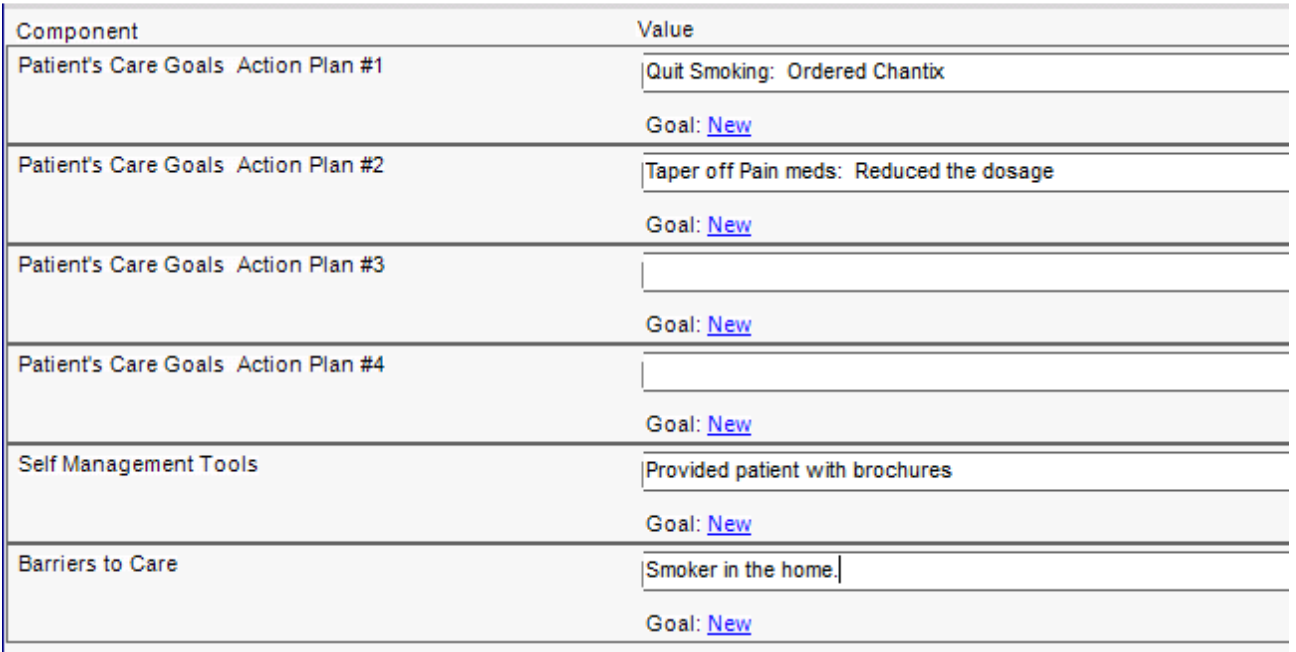

After the flowsheet is filled out click **Ok, Commit and Save and Continue.** 

The flowsheet will now show in the note but you may have to click the **Show** button if the flowsheet is in light gray.

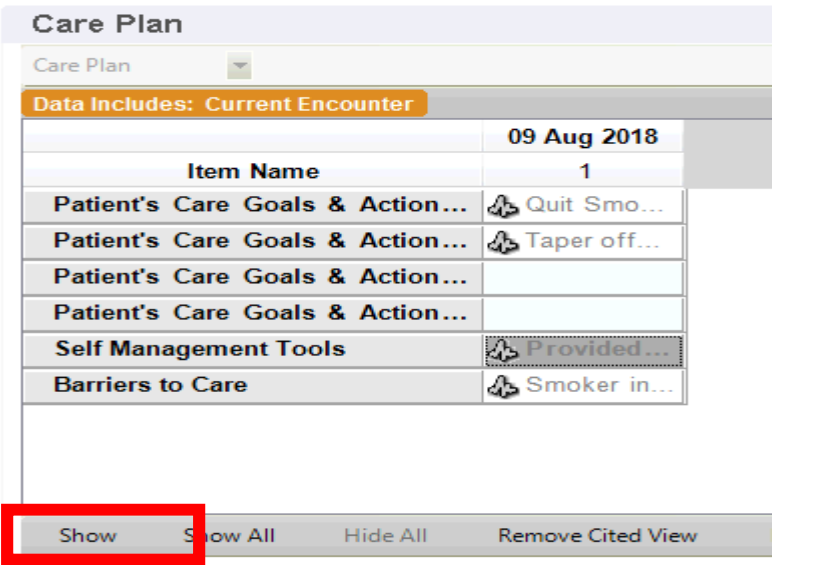

When the note is complete and ready to sign, you will do the same process as on other notes.

The Care Plan will print on the Clinical Summary.

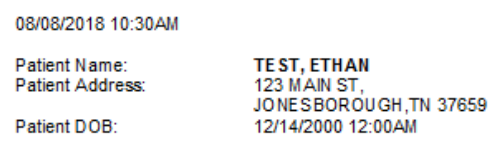

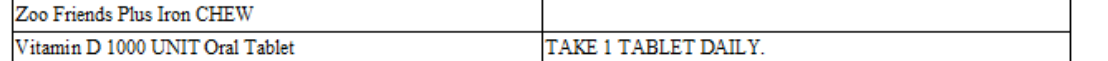

## **Current Health Issues**

Change in stool habits Family stress Social problem Cigarette smoker one half pack a day or less Vitamin D deficiency disease Normal weight, pediatric, BMI 5th to 84th percentile for age Depression, acute Attention deficit hyperactivity disorder (ADHD), combined type, moderate Fatigue Chronic bronchitis Allergic rhinitis

#### **Allergies**

Milk - Goat

### **Care Plan**

#### **Care Plan**

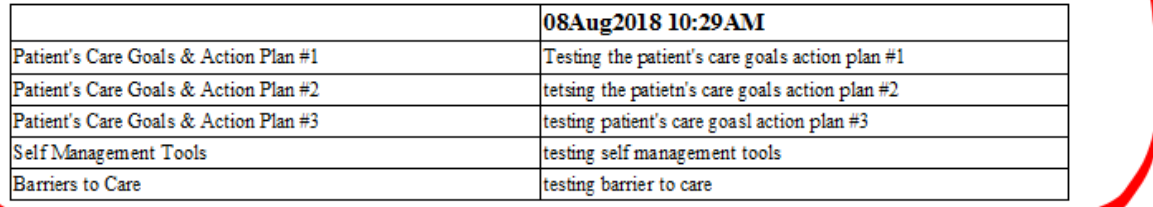

### **Smoking Status**

Current every day smoker

#### **Patient Care Team**

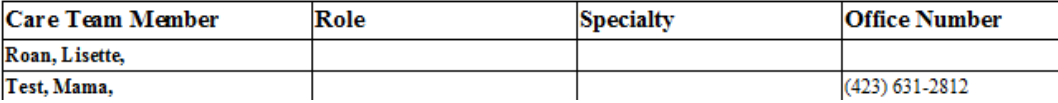

The patient will be asked at check out if they would like a their clinical summary for today's visit. If the patient requests their clinical summary, the care plan will automatically print on it. \*\***Care plans must be completed before the patient leaves\*\*** 

The front desk will click on the **CS** button on the daily schedule to print the clinical summary with the care plan.

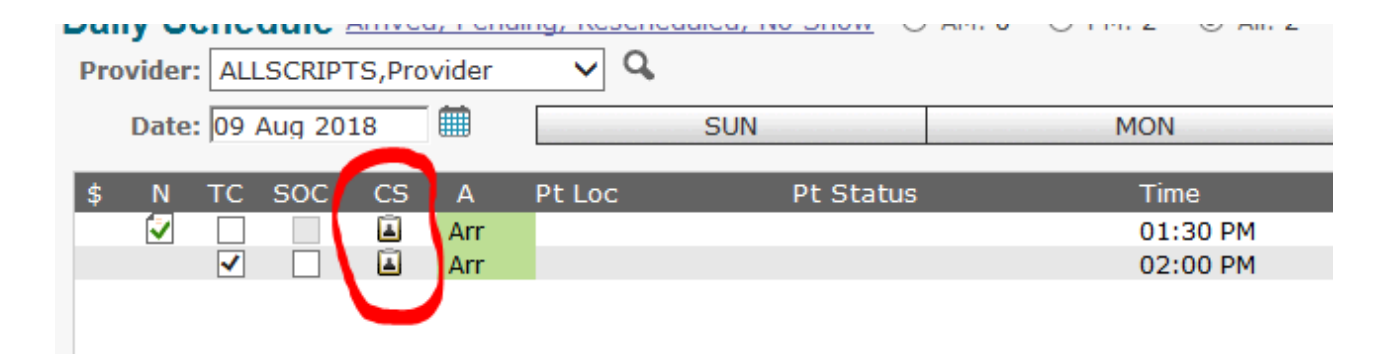